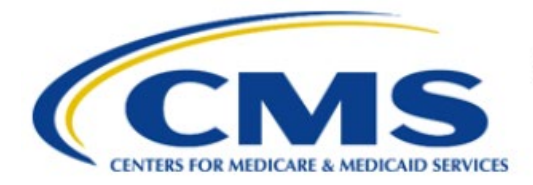

**Centers for Medicare & Medicaid Services** 

# **Enterprise Privacy Policy Engine Cloud (EPPE)**

# **Limited Data Set (LDS) Approval Workflow Training Module-Extend LDS DUA**

**Version 2.0 01/22/2024**

**Document Number:** EPPE-225-LDS\_DUAReq\_ExtendDUA-v2.0

# **Table of Contents**

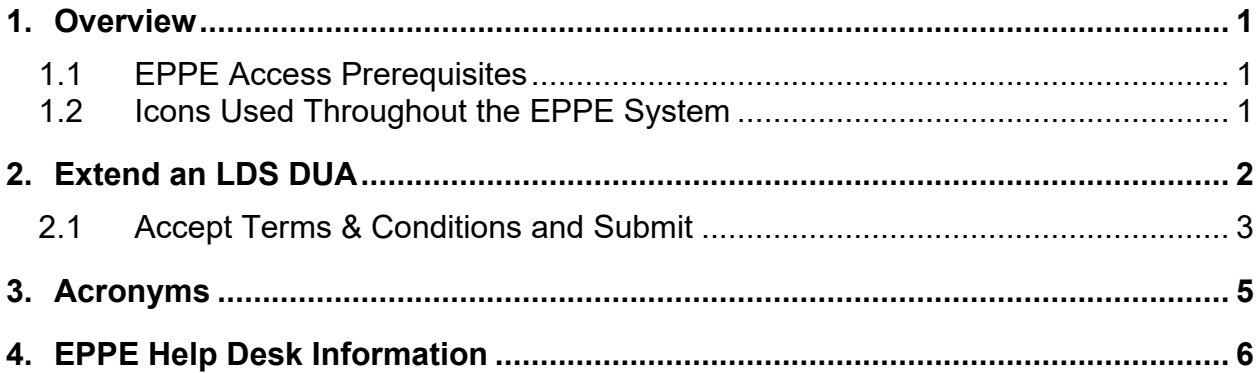

# **List of Figures**

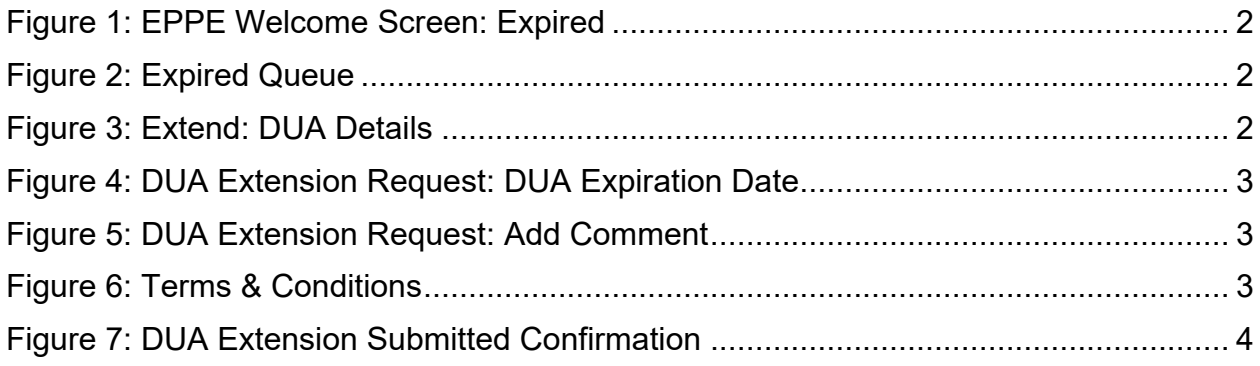

### **List of Tables**

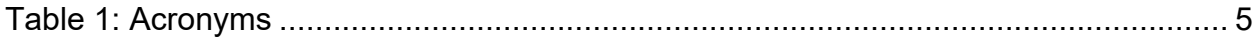

### <span id="page-2-0"></span>**1. Overview**

This Training Guide will cover the following:

- How to Extend a LDS DUA
- How to view the DUA Lifecycle
- How to interpret the Status Progressions and Actions Display

### <span id="page-2-1"></span>**1.1 EPPE Access Prerequisites**

Before continuing this training, please complete the following:

- Obtain Identity Management (IDM) Credentials, Multi-Factor Authentication (MFA), and EPPE Access:<https://www.cms.gov/files/document/eppeidm.pdf>
- Access CMS Portal:<https://portal.cms.gov/>

### <span id="page-2-2"></span>**1.2 Icons Used Throughout the EPPE System**

A red asterisk denotes that a field is required to be entered.

The question mark icon, when selected, will display field specific help.

?

### <span id="page-3-0"></span>**2. Extend an LDS DUA**

The Expired DUA Queue contains DUAs that are in Expired status.

#### <span id="page-3-1"></span>**Figure 1: EPPE Welcome Screen: Expired**

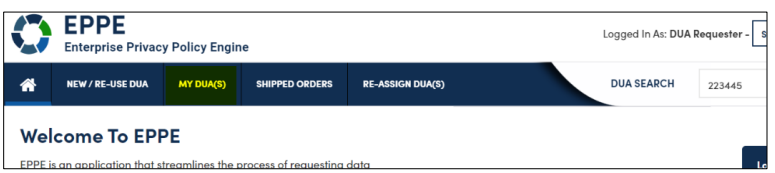

1. Click **MY DUA(S)** to search for and view expired DUAs.

#### **Notes:**

- The Expired DUA Queue will only list the DUAs where you are listed as the Requester or Requester Proxy.
- Expiration Reminder emails will be sent to the Requester and Requester Proxies 60 days, 30 days, 15 days, and then daily prior to expiration and will continue passed expiration until the DUA is either extended or closed.

A list of expired DUAs is displayed.

#### <span id="page-3-2"></span>**Figure 2: Expired Queue**

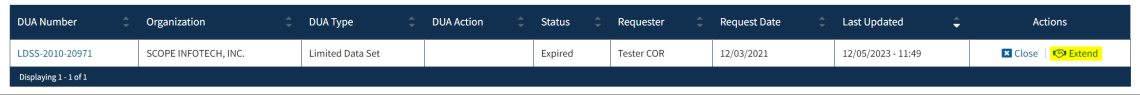

- 2. Specify Search criteria or scroll through the list, if applicable.
- 3. Click the **Extend** action of the DUA.

#### **Notes:**

- If you are an existing Requester, any Approved and/or Expired LDS type DUAs you are the Requester for will also display in the list.
- Use the previous and next icons  $\left\langle \langle \cdot, \cdot \rangle \right\rangle$  and page number buttons if there are multiple pages of DUAs.

The Extend: DUA Details is displayed.

#### <span id="page-3-3"></span>**Figure 3: Extend: DUA Details**

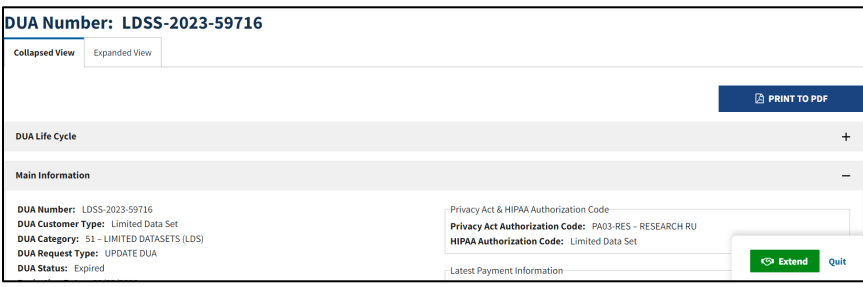

4. Click the **Extend** button to extend this specific DUA.

DUA Extension Request pop-up is displayed.

<span id="page-4-1"></span>**Figure 4: DUA Extension Request: DUA Expiration Date**

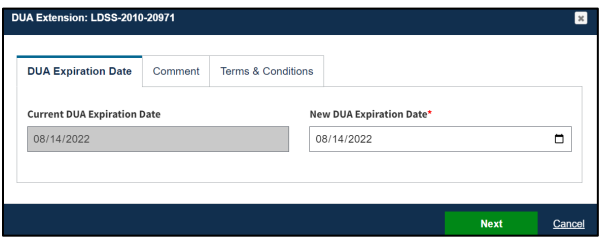

- 5. Enter the **New DUA Expiration Date**:
	- A DUA may only be extended up to 365 days from the current DUA expiration (Contract Period End Date).
	- Use a MM/DD/YYYY format to enter the dates or select a date from the pop-up calendar (select the month, year, and day in that order).
- 6. Click **Next**.

**Note**: The new DUA extension date cannot be more than 365 days after the Contract Period End Date.

<span id="page-4-2"></span>**Figure 5: DUA Extension Request: Add Comment**

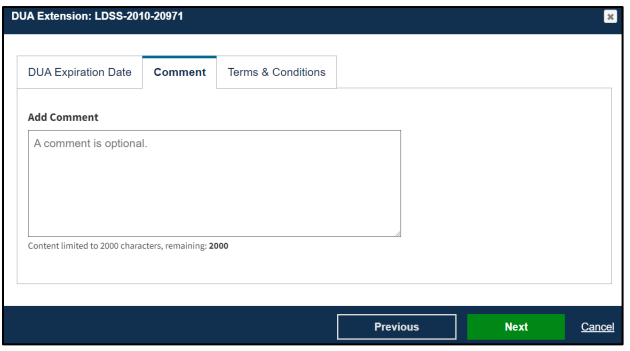

- 7. Add a **Comment** if applicable.
- <span id="page-4-0"></span>8. Click **Next.**

### **2.1 Accept Terms & Conditions and Submit**

Review the Terms & Conditions.

#### <span id="page-4-3"></span>**Figure 6: Terms & Conditions**

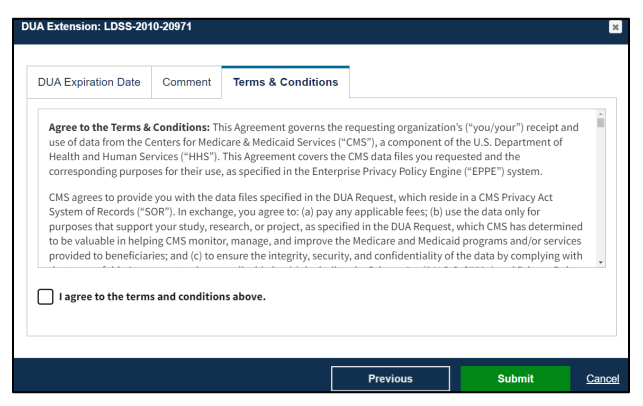

- 1. Use the down arrow to scroll through the Terms & Conditions.
- 2. Select the *I agree to the terms and conditions above* checkbox.
- 3. Click **Submit**.

The Submission confirmation, *"Expiration Date for [DUA Number] has been changed to [New Date]."* is displayed on the DUA Request Status screen.

#### <span id="page-5-0"></span>**Figure 7: DUA Extension Submitted Confirmation**

```
Expiration date for LDSS-2022-59303 has been changed to 01/31/2024
```
The DUA status is Approved with the new Expiration Date and will be placed in the Requester's Approved queue.

## <span id="page-6-0"></span>**3. Acronyms**

The following are acronyms used within the EPPE system.

#### <span id="page-6-1"></span>**Table 1: Acronyms**

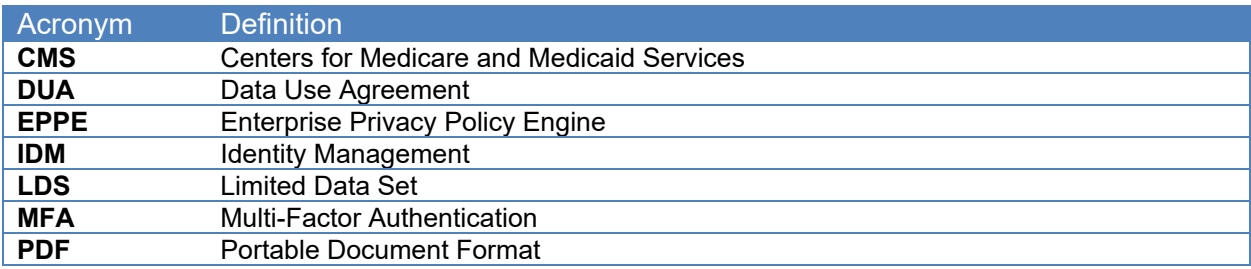

### <span id="page-7-0"></span>**4. EPPE Help Desk Information**

EPPE Help Desk Contact Information

Hours of Operation: Monday – Friday 9:00 AM to 6:00 PM EST

844-EPPE-DUA (844-377-3382)

#### [eppe@cms.hhs.gov](mailto:eppe@cms.hhs.gov)

**Note**: For information on policies, forms, and other LDS DUA related information, please refer to the **Limited Data Set (LDS)** page.